# **IMMUNOGLOBULIN DATABASE V5.0**

## WHAT'S NEW AT A GLANCE.

#### NAVIGATION.

Each function is now categorised under a main header, called a Tab.

Below details each of the Tabs and each function within that Tab.

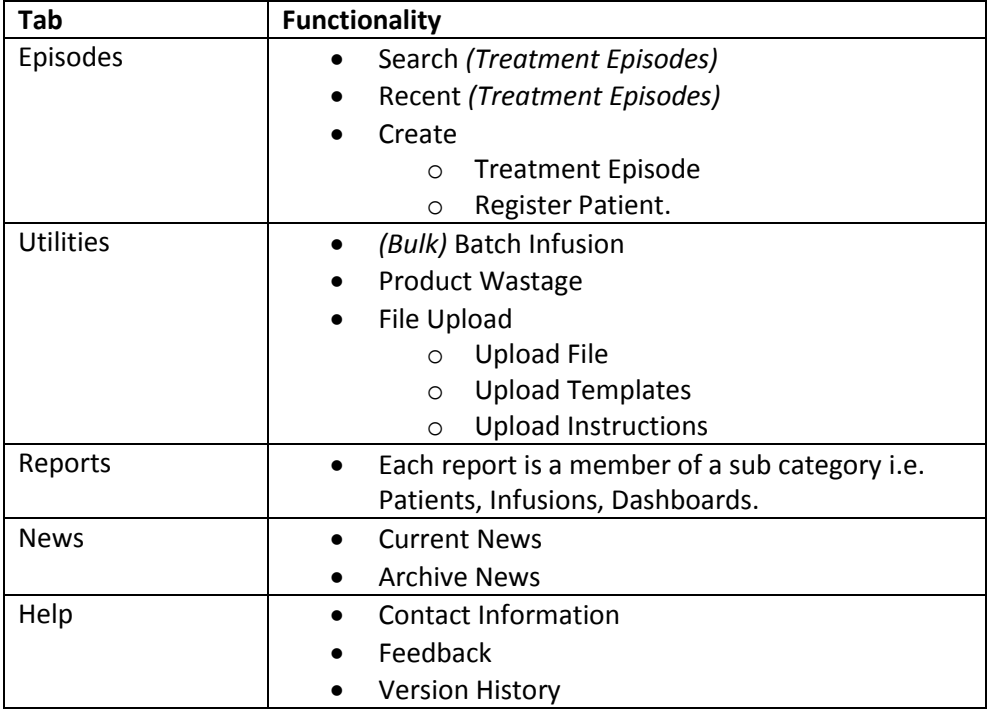

### SEARCH.

Search Treatment Episodes directly by using a patient's Database ID, NHS/CHI Number or Trust ID. The search results grid displays matching Treatment Episodes. A patient may be listed more than once.

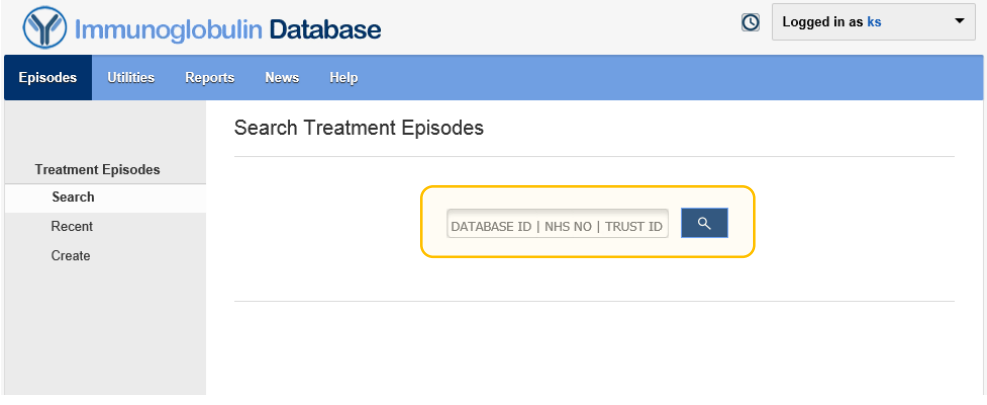

### RECENT TREATMENT EPISODES.

A list of the 10 recently modified Treatment Episodes at your centre.

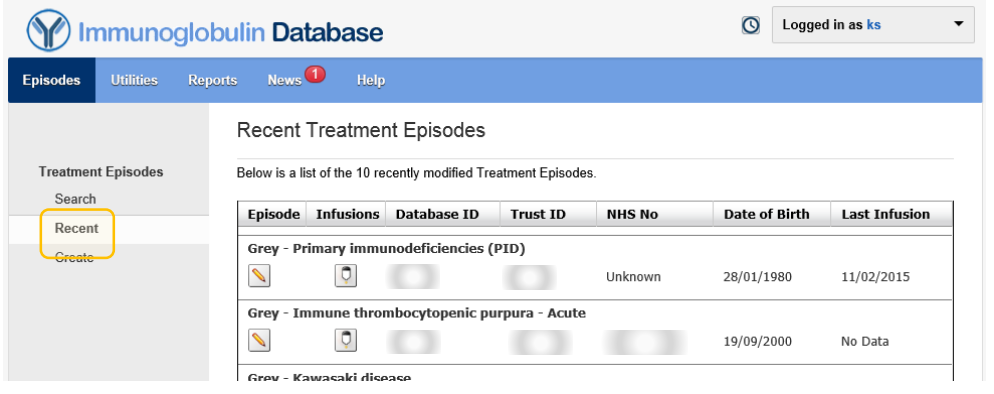

## NEW TREATMENT EPISODE

A Treatment Episode can now be created without opening that patient's record by first searching for that patient by using a patient's Database ID, NHS/CHI number or Trust ID.

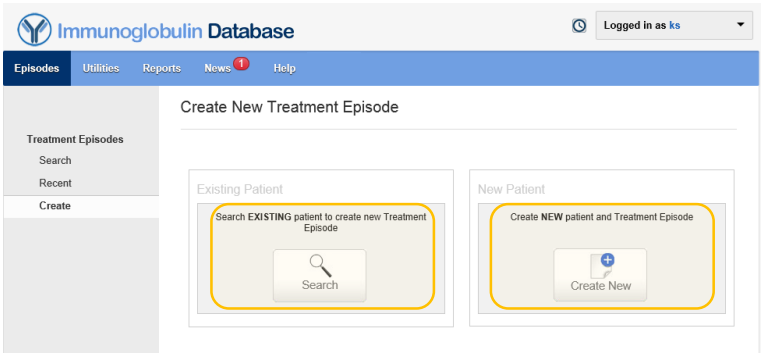

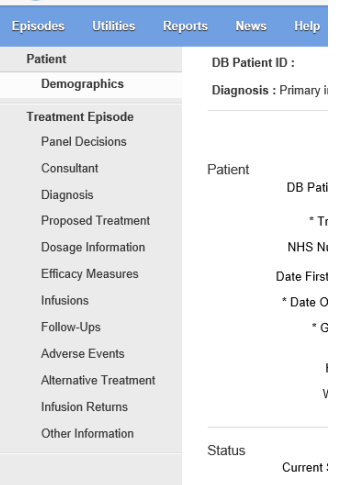

#### TREATMENT EPISODES

All the elements of a Treatment Episode are separated out, to help ease of use and system performance.

Each Treatment Episode is headed by the patient's primary identifiers with the primary diagnosis and next Follow-Up date.

### PATIENT STATUS

The patient's current status is set via the Follow-Ups Outcome. Certain outcomes will mark the Treatment Episode as closed, stopping any further alterations and additions to that Treatment Episode.

The Follow-Up Outcomes that will close a Treatment Episode are:

- Patient Died
- Patient Lost To Follow-Up
- Patient No Longer Seen
- Transferred to Other Trust
- Treatment Complete (Not Successful)
- Treatment Complete (Successful)

Setting a Follow-Up Outcome of "Patient Died" will also not allow any new Treatment Episodes to be created for that patient.

No Follow-Up Outcome will stop modification of the patient demographics.

#### (BULK)BATCH INFUSIONS.

Once completed the infusion is saved directly to the patients most recent Treatment Episode, but the infusion can still be modified, copied and deleted while remaining on that page.

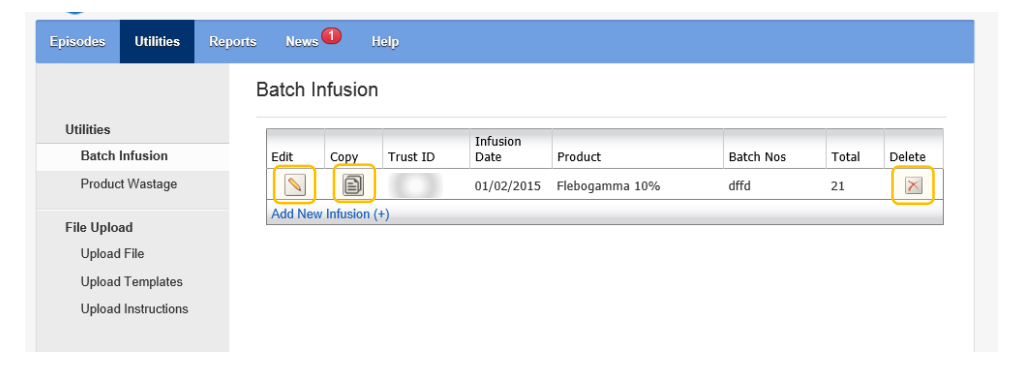

#### FILE UPLOAD

File Uploads has been separated out into three sections; File Upload, Upload Templates and Upload Instructions. As soon as a file has been selected from the file upload browser, it will now automatically begin to upload.

The templates from the Immunoglobulin Database v4.3 are still compatible with the new version.

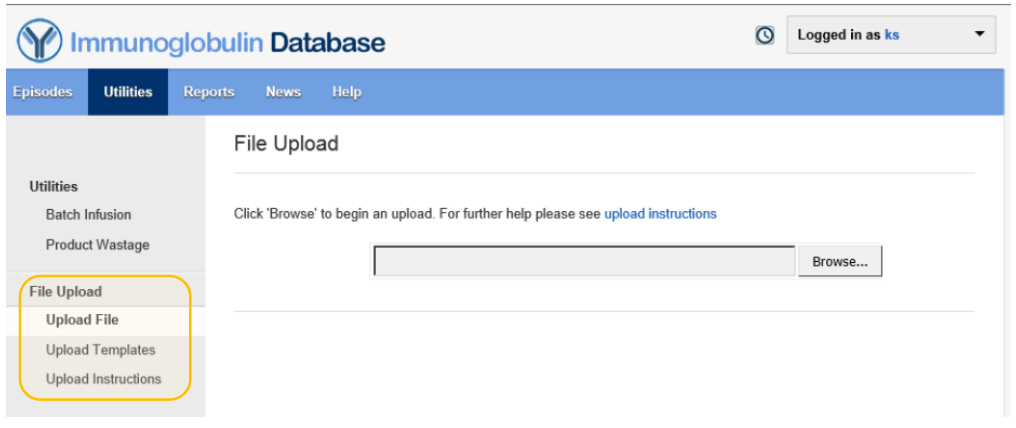

### NEWS

News can now be read from its own tab with a number indicating how many new news stories there are since your last logon.

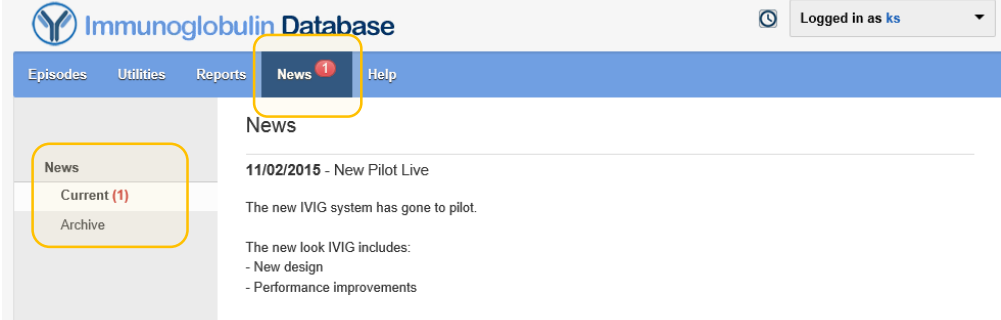

#### MY ACCOUNT.

The options to change your email address and password, including the option to log-out are now available under an expandable menu at the top right.

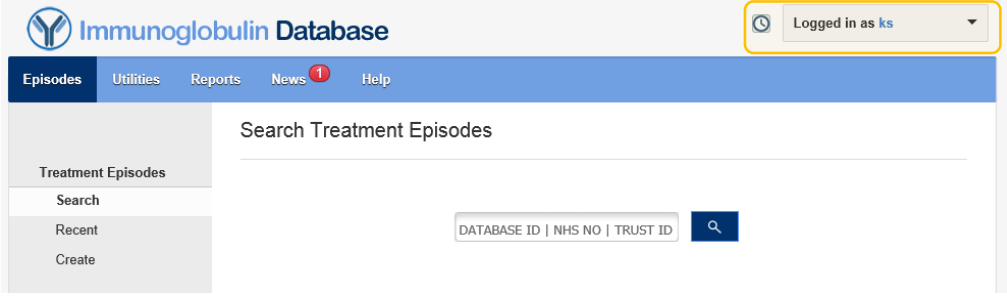

#### REPORTS

All reports are accessible via the reports tab and are now grouped into sections. A description of the report is also given.

The Dashboards can also be accessed via the reports tab.

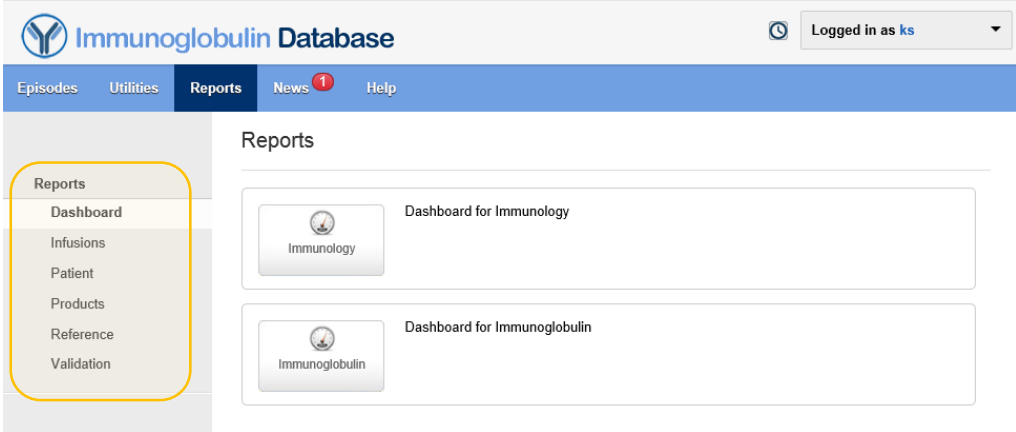